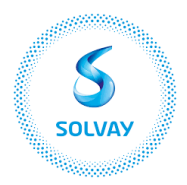

## **How to register for the Meeting?**

You may change the language via the icon on the top right.

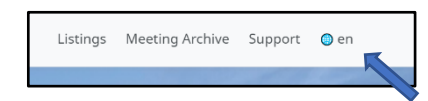

Click on "**Register and Vote**".

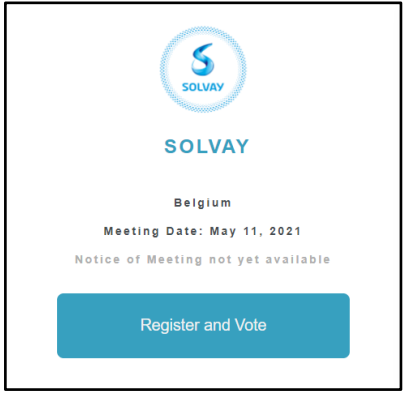

You will then have to login with a social media account or create an account.

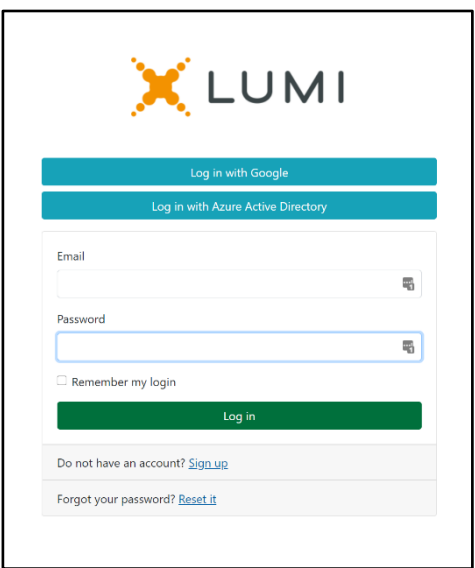

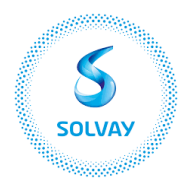

If you have previously registered for a meeting you will see an intermediary screen showing all meeting registrations. If not you will see the below screen and have to fill in the required information. In case you are a Nominative shareholder please fill in your shareholder's number in the "Share dealing account number" box.

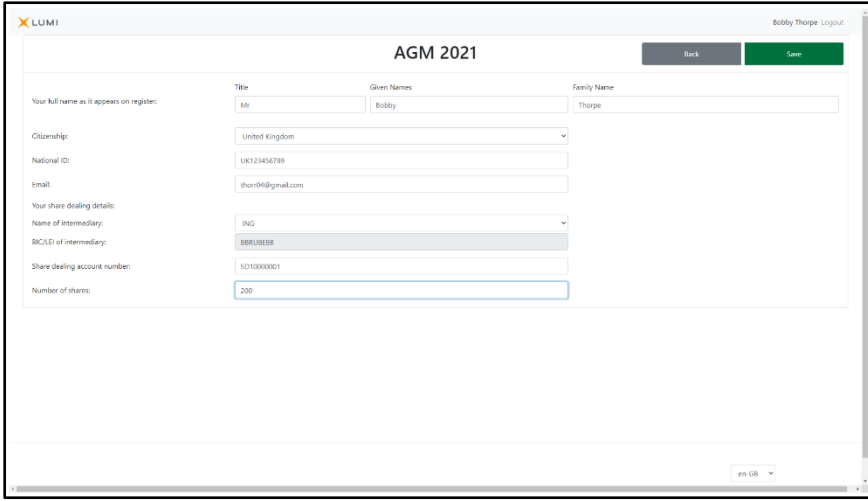

Once you click "**Save**", enter how you would like to participate to the Meeting.

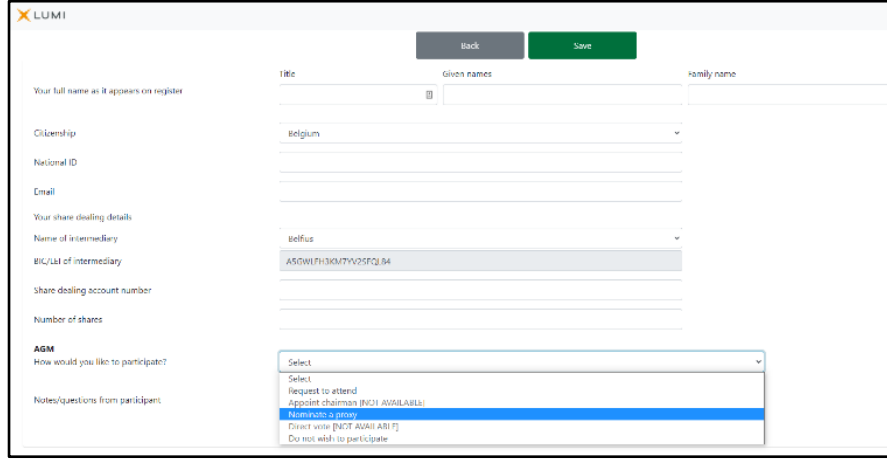

Click on the option "**Request to attend**" or "**Nominate a proxy**" in the "How would you like to participate" menu.

If you wish to grant a proxy please follow the steps listed in the section "How to give proxy" below.

If you wish to virtually attend the Meeting please select the "**Request to attend**" option and click on "**Save**".

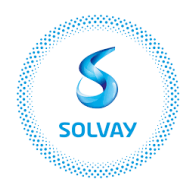

## **How to give a proxy**

After you have logged in and you wish to give a proxy, you must click on the option "**Nominate a proxy**" in the "How would you like to participate" menu.

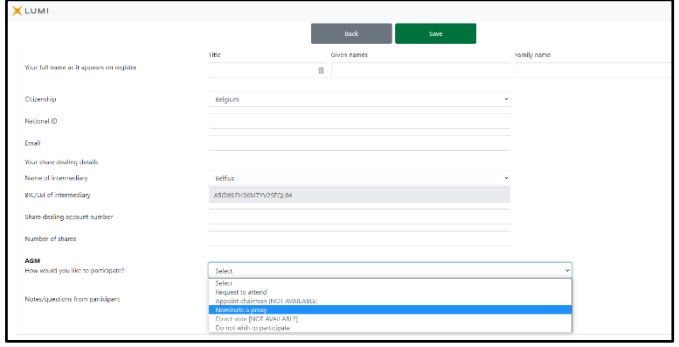

You will automatically be taken to the next screen where you must select the option "Secretary General".

The Secretary-General is Mr Alex Dessalle.

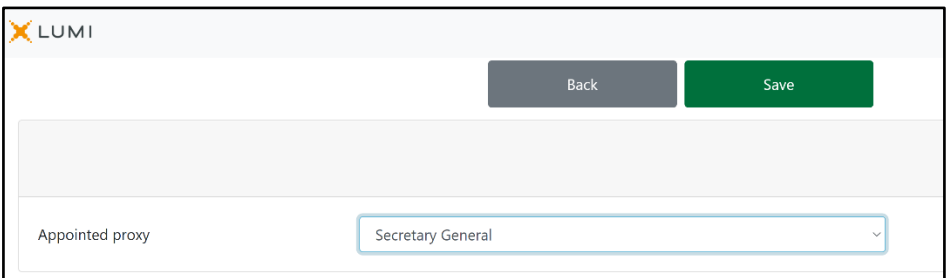

On the next page, you must fill in all data, click on "**Save**" and this message will appear in the top right-hand corner.

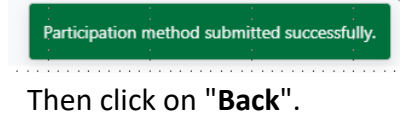

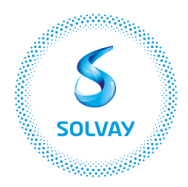

To enter your voting instructions, click on "**Instructions**" and you will automatically be directed to the following page.

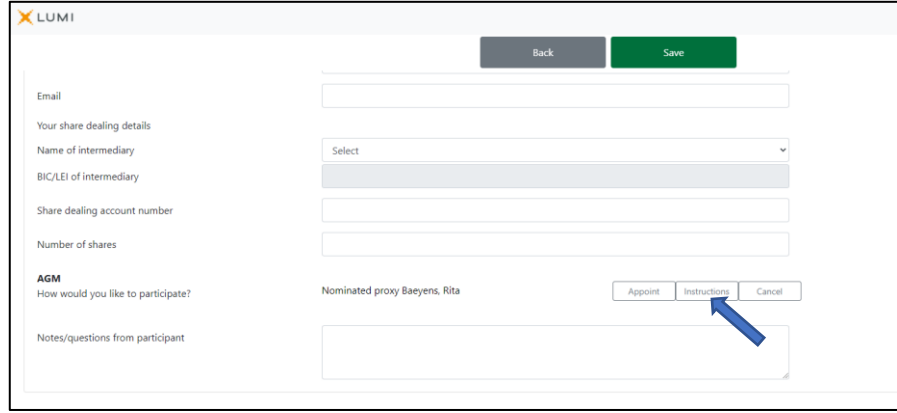

Here you must specify your voting instruction for each resolution. Please note that if you leave your vote on "discretionary" it will be considered as "Abstain". Click on "**Save**" and in the upper right corner you will get another confirmation message. When you have completed all the steps, click on "**logout**" in the top right corner and your proxy and voting instruction will have been correctly transmitted.

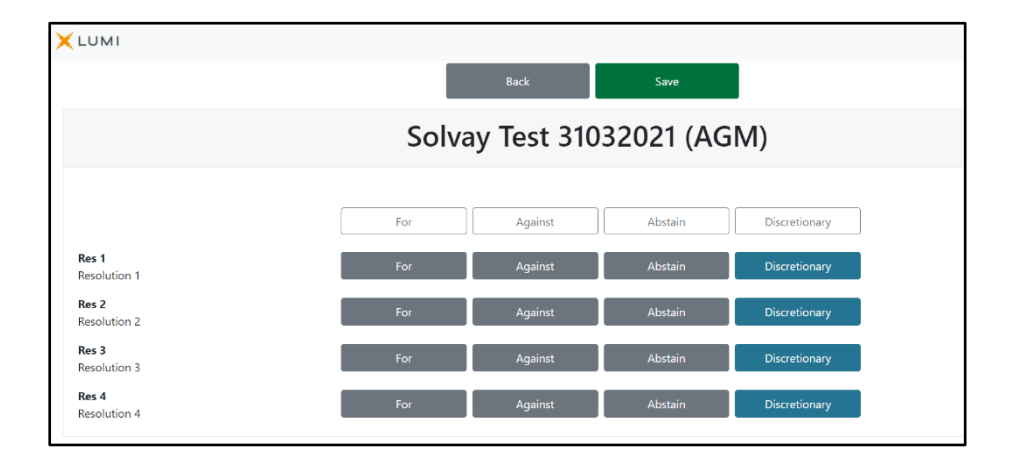